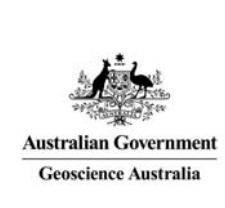

## Geoscience Australia Online Store: User Guide OM09

## Enable Express Checkout

These notes provide instructions on how to set up Express Checkout for placing orders using the GA Online Store application. It is intended for the use of Geoscience Australia's wholesale and retail distribution network. It is not available to Defence customers.

Express Checkout is a feature of the shopping cart entry, which streamlines the Checkout process. The usual process goes through the Checkout stages of Shipping Information, Payment & Billing Information, and then Review Confirm. The Express process takes the express setup information for shipping, payment and billing and applies it to the pending order and Confirms the order.

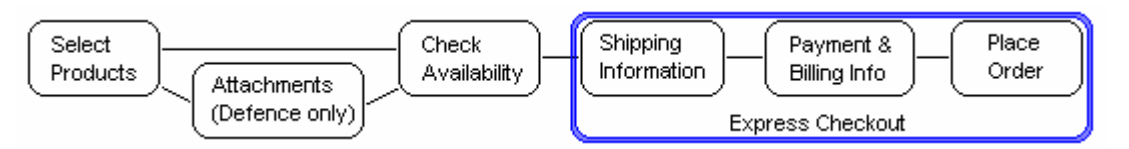

To enable 'Express Ordering' **click** the 'Profile' icon, **click** the My Profile' heading, **click** the 'Preferences' link, and then **click** the 'Orders' tab.

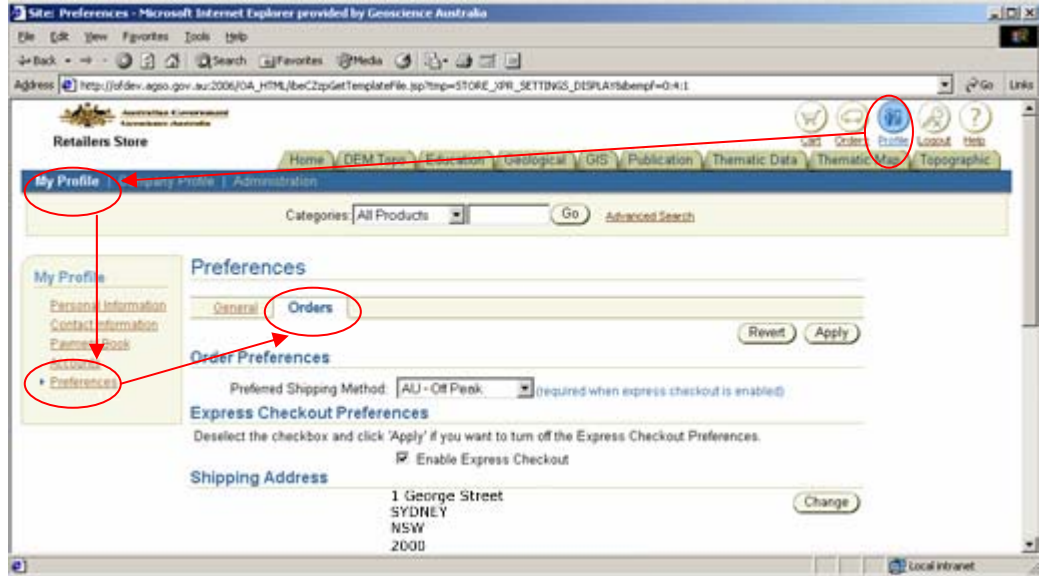

Once Express Checkout is enabled a quick link to change the Preferences is visible in the Welcome box on the right hand side of the Home page screen.<br>**Ex State: Home - Microsoft Internet Explorer provided by Geoscience Australia** 

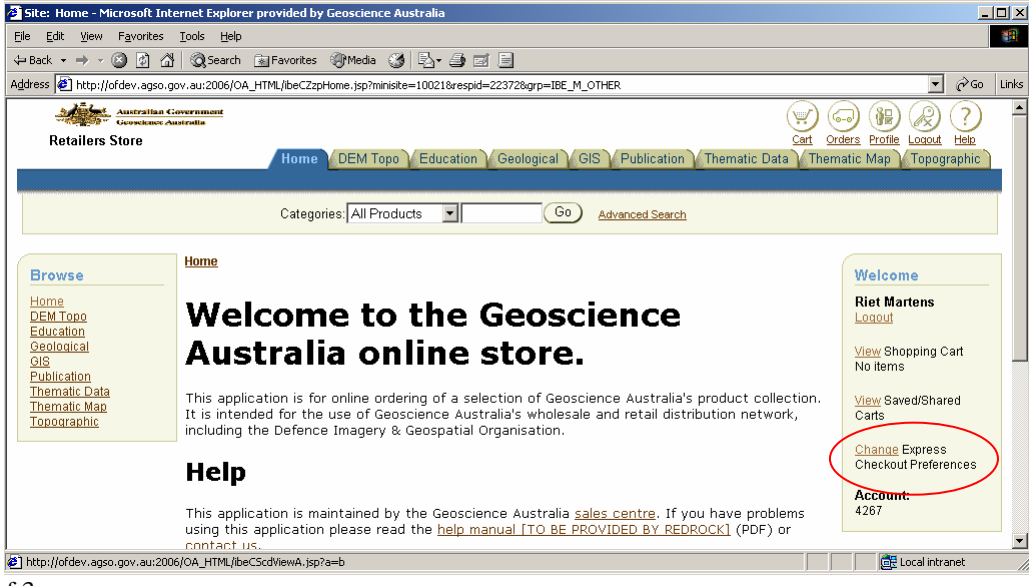

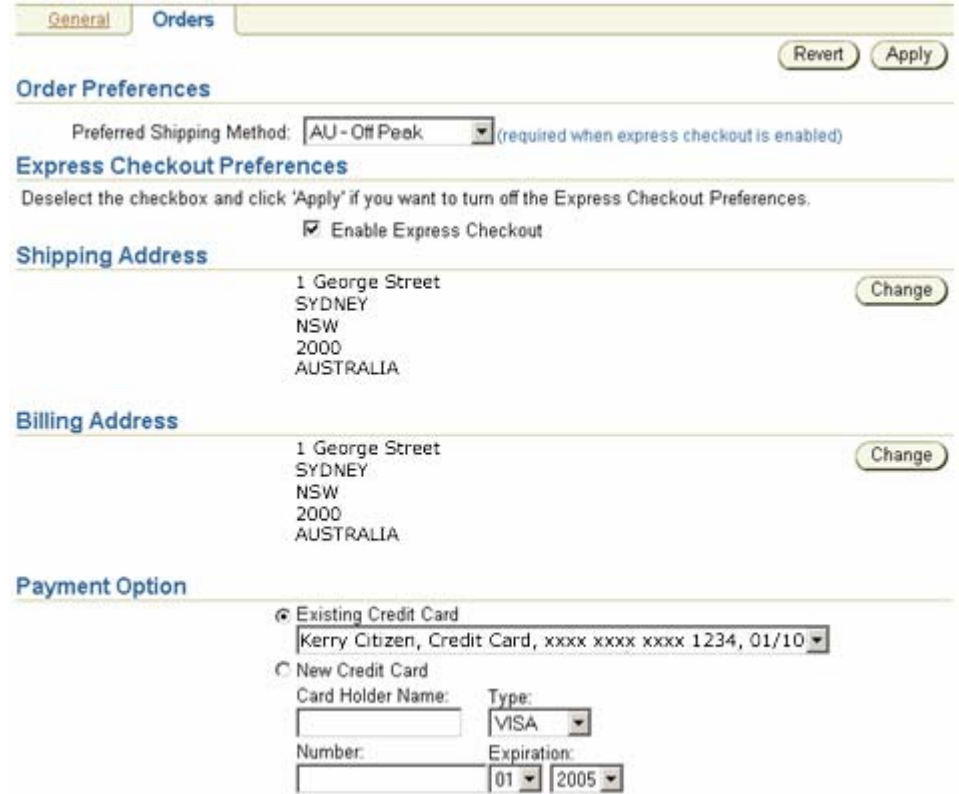

**Select** the 'Preferred Shipping Method' from the dropdown list.

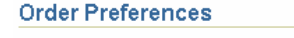

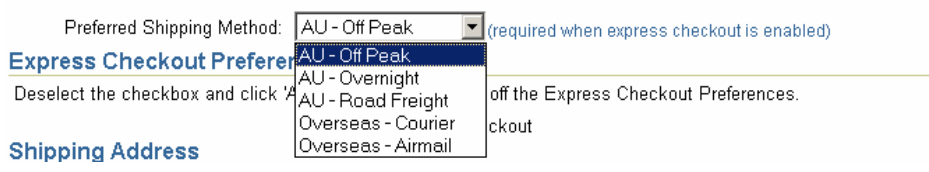

To enable or disable 'Express Checkout' **click** the tick box next to 'Enable Express Checkout'.

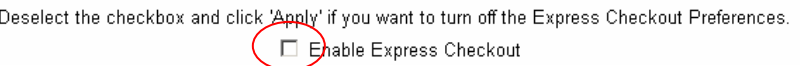

To change the express Shipping or Billing addresses **click** on the 'Change' button. For detailed information about changing addresses see *'Online Store User Guide OM06 – Pay for the Order'*, the section titled *'Bill To and Additional Information'.*

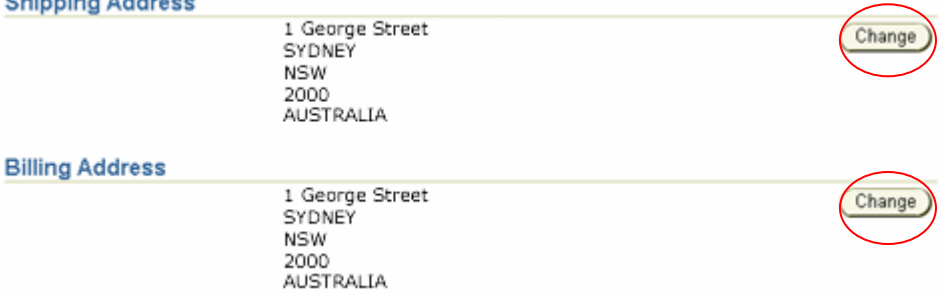

**Select** a country from the dropdown list. **Click** the 'Go' button.

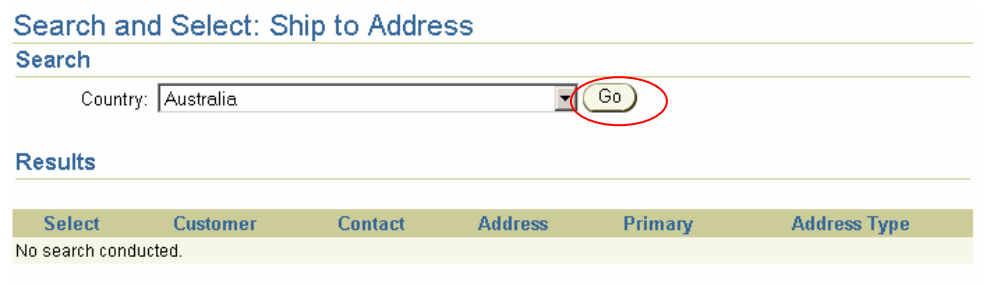

**Click** on the radio button next to the correct address.

**Scroll** to the top or the bottom of the list and **click** the 'Select' button.

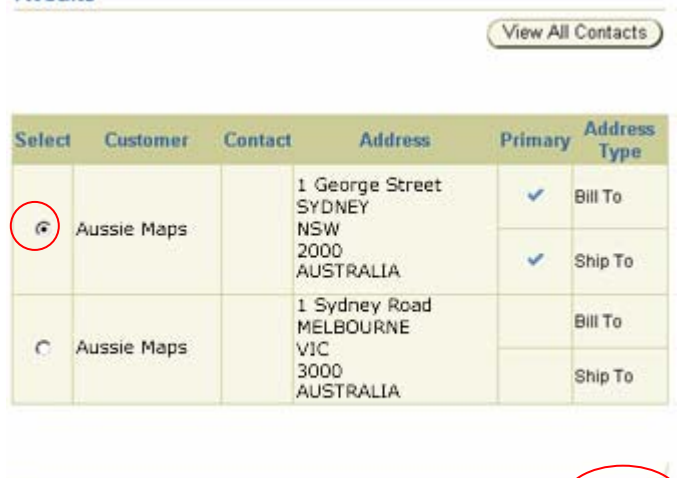

Repeat for Billing Address.

Express Checkout requires a credit card payment. The invoice option is not available.

**Select** an existing credit Card from the dropdown list, or<br>**Payment Option** 

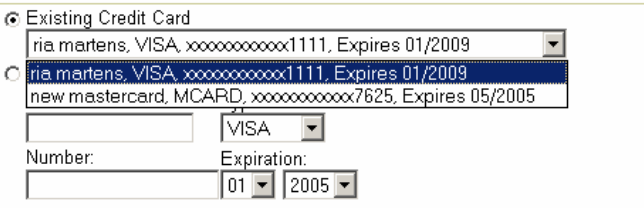

(Select)

**Click** on the radio button next to 'New Credit Card', and **enter** the card details.

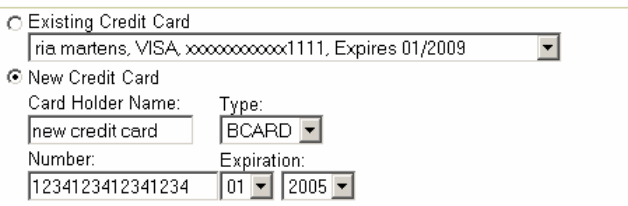

When the changes are applied validation is performed to make sure the credit card number is a valid card number for the type of card chosen.

To apply the changes, **click** on the 'Apply' button. To cancel the changes, **click** on the 'Revert' button.